## **BAKANLIK NETWORK'U HARİCİNDEKİ BİLGİSAYARLARDAN E-POSTALARA OUTLOOK İLE ERİŞİM AYARLARI**

1. Heryerden Outlook kurulumu için öncelikle Office 2003 programı kurulduktan sonra Outlook Programı açılır.

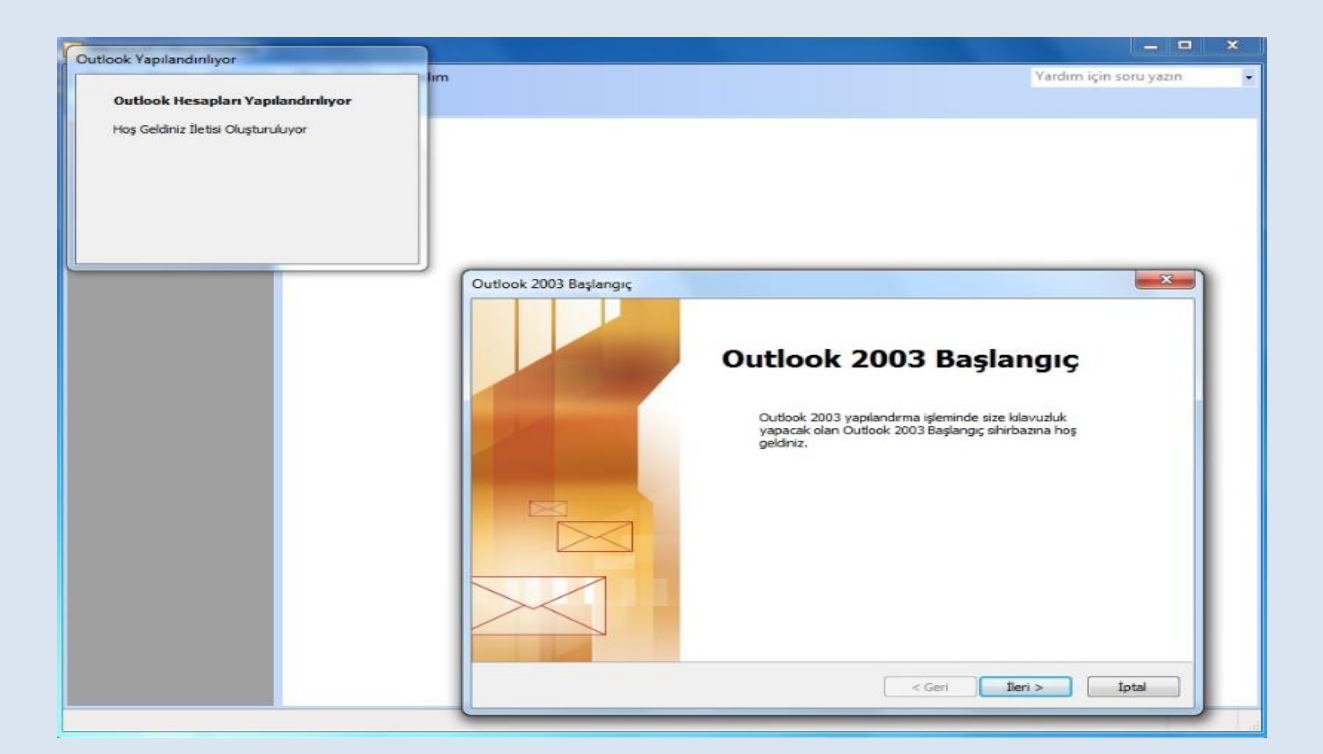

2. Karşımıza gelen ekranda Outlook Hesabınızı Exchange hesabı yapılandırmak için kurulabileğini bildiriyor ve bu soruya EVET denilir.

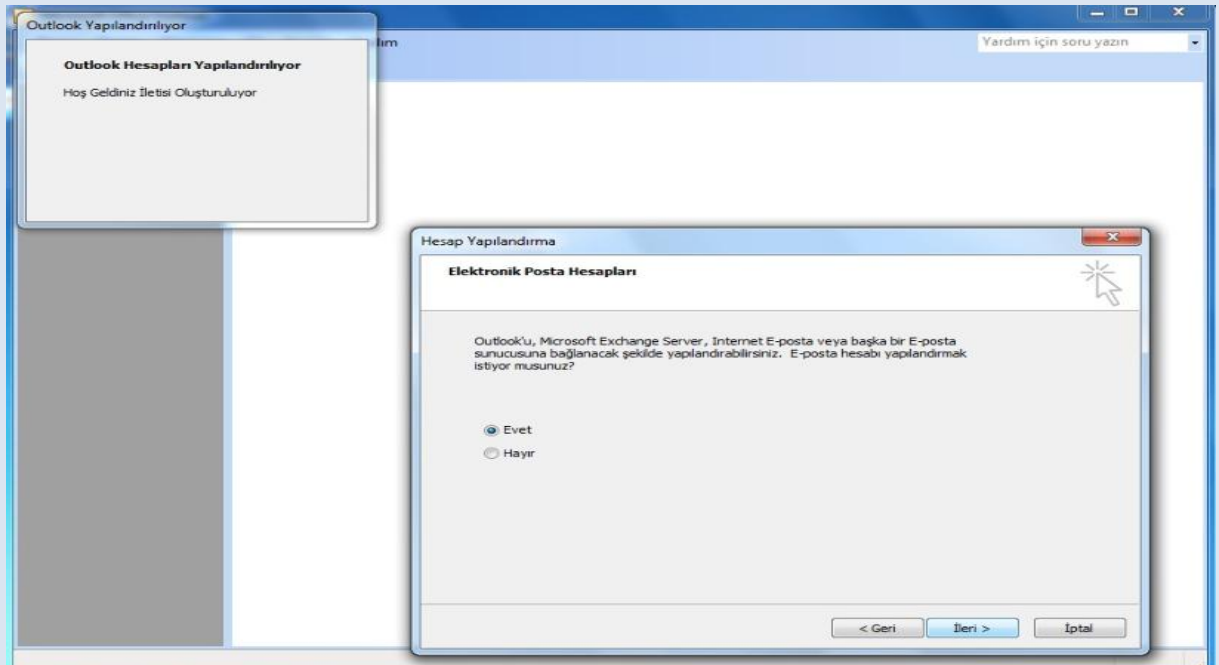

3.Outlook 2003' ün ne şekilde kurulacağı sorusuna "Microsoft Exchange Server " seçeneği seçilir.

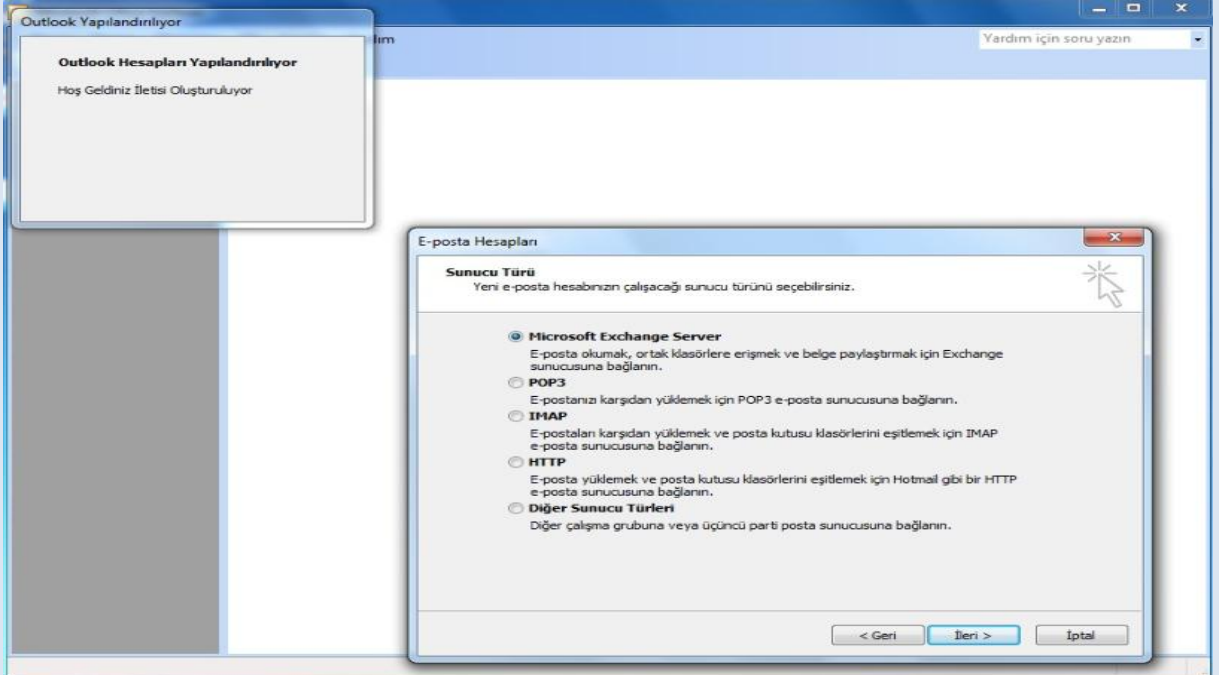

4. Microsoft Exchange Sunucusu olarak "EXCHANGE.saglik.lokal" , Kullanıcı adı olarak kurumun size belirtmiş olduğu kullanıcı adınız yazılır ve "Önbelleğe Alınmış Exchange Modu Kullan " seçeneğinin seçili olmasına dikkat edilir.

![](_page_1_Picture_24.jpeg)

5. "Diğer ayarlar" denilerek "Bağlantı" sekmesinden "Exchange posta kutuma http'yi kullanarak bağlan" seçeneği seçilir.

![](_page_2_Picture_21.jpeg)

6. Açılan pencerede aşağıda yazılmış şekilde ayarlar yapılır ve Proxy kimlik doğrulama ayarı olarak Basit Kimlik Doğrulaması seçilir.

![](_page_2_Picture_22.jpeg)

7. Outlook 2003 kurulumunu sorunsuz bir şekilde kurduğumuza dair karşımıza aşağıdaki şekilde ekran çıkar.

![](_page_3_Picture_1.jpeg)

8. Karşımıza gelen doğrulama ekranına sbnet\kullanıcı adı (e-posta adresi) ve parola yazılır.

![](_page_3_Picture_3.jpeg)

9. Outlook Office 2003 kurulumu kullanıcı adı parola bilgilerini eksiksiz bir şekilde girildikten sonra e-posta hesabı açılır.

![](_page_4_Picture_1.jpeg)